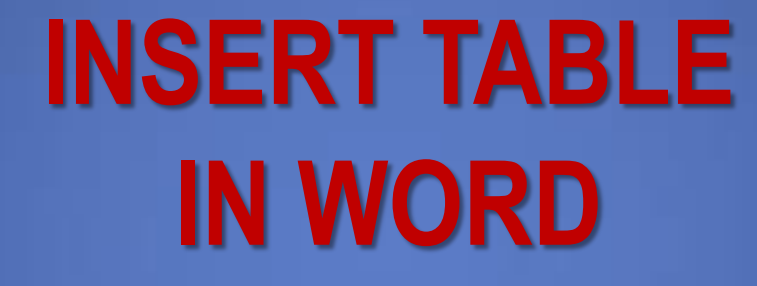

**BAN OMEED RASHEED**

## خطوات ادراج جدول

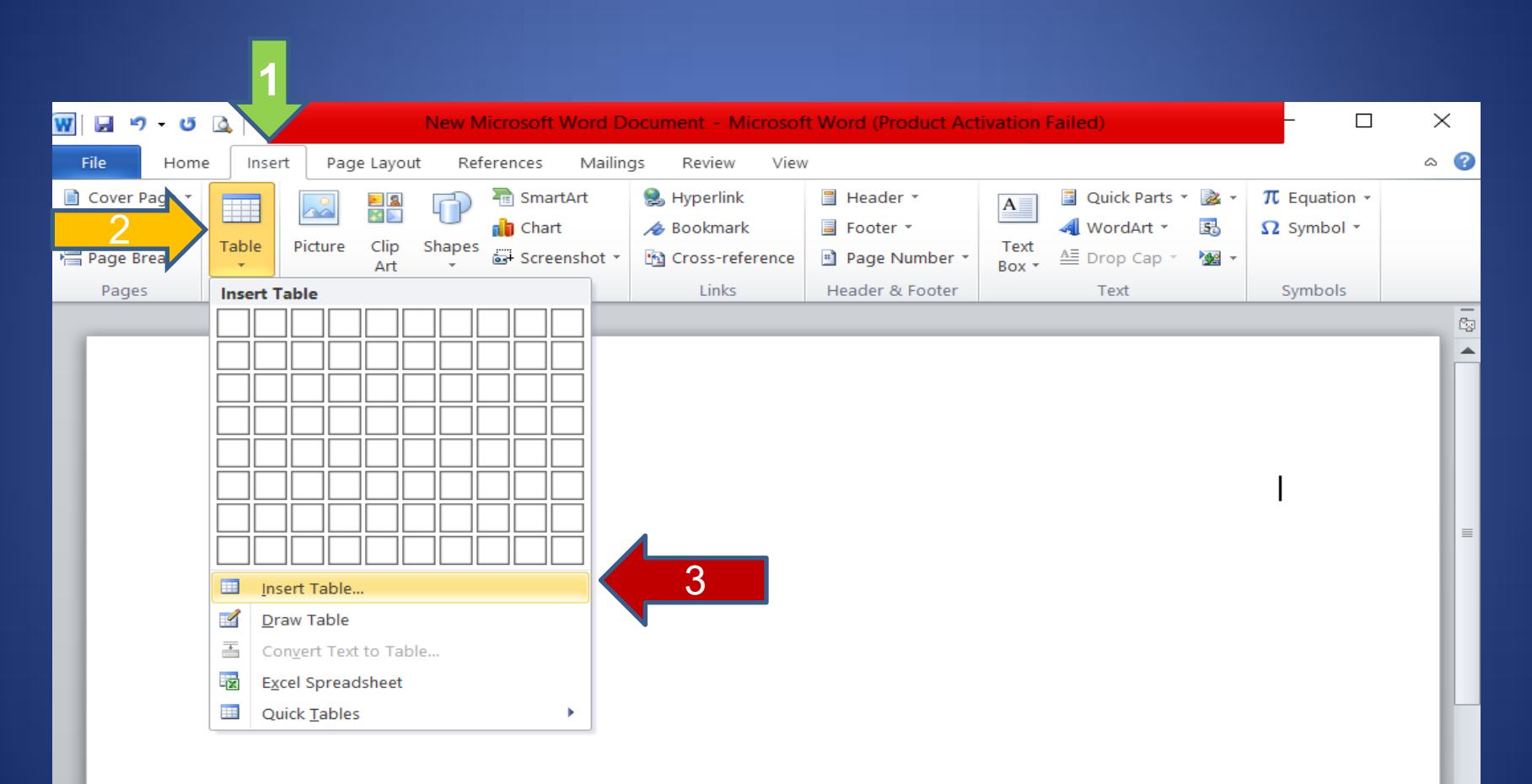

#### عند الضغط على Table Insert تظهر النافذة ادناه

- والتي نحدد فيها عدد
- الامعدة وامصفوف
- نوجدول املراد ادراجه
- وهنا ػدد الامعدة جلدومنا 5 Columes •
	- وػدد امصفوف 2 ROW

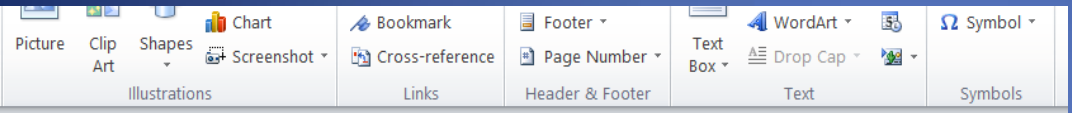

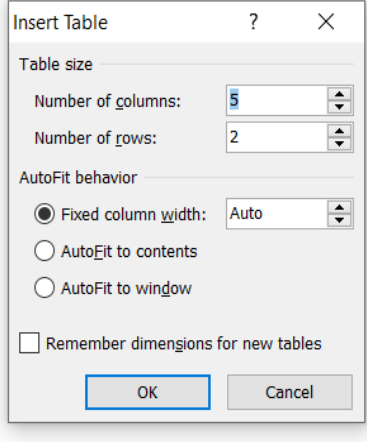

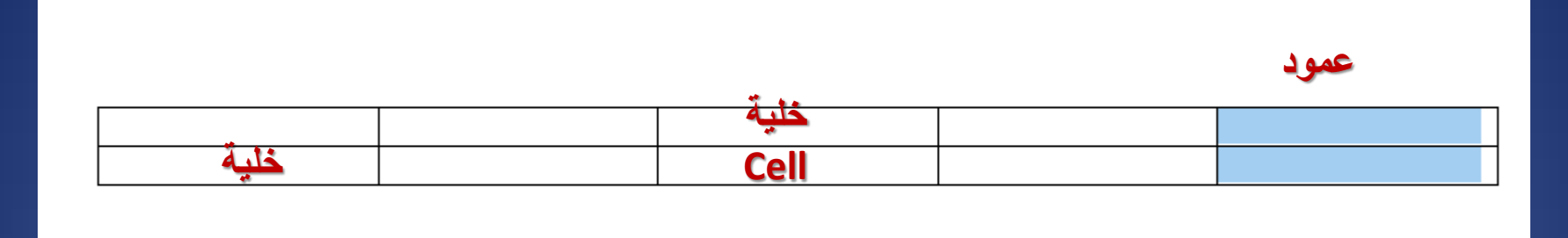

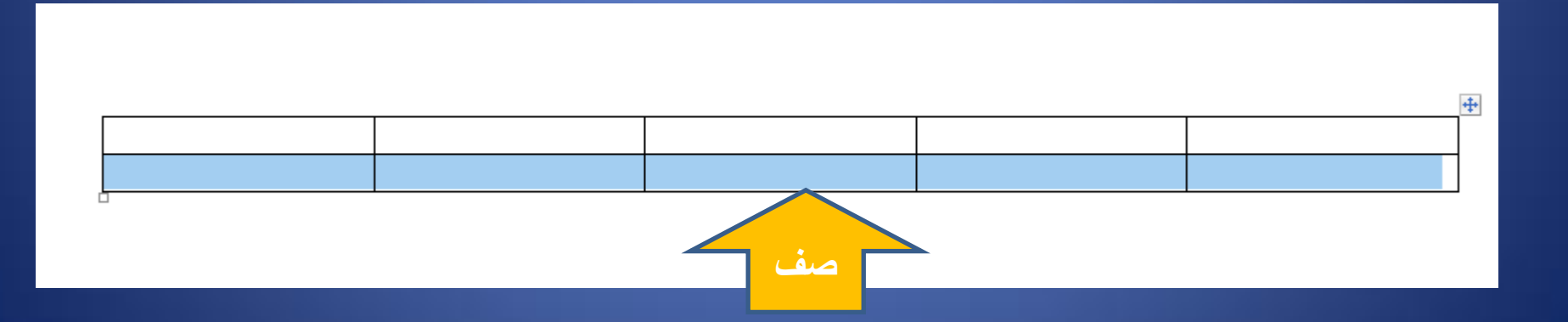

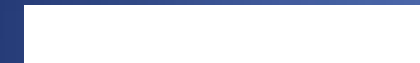

## · من هذه الاداة يتم تحديد كل الجدول Selected all

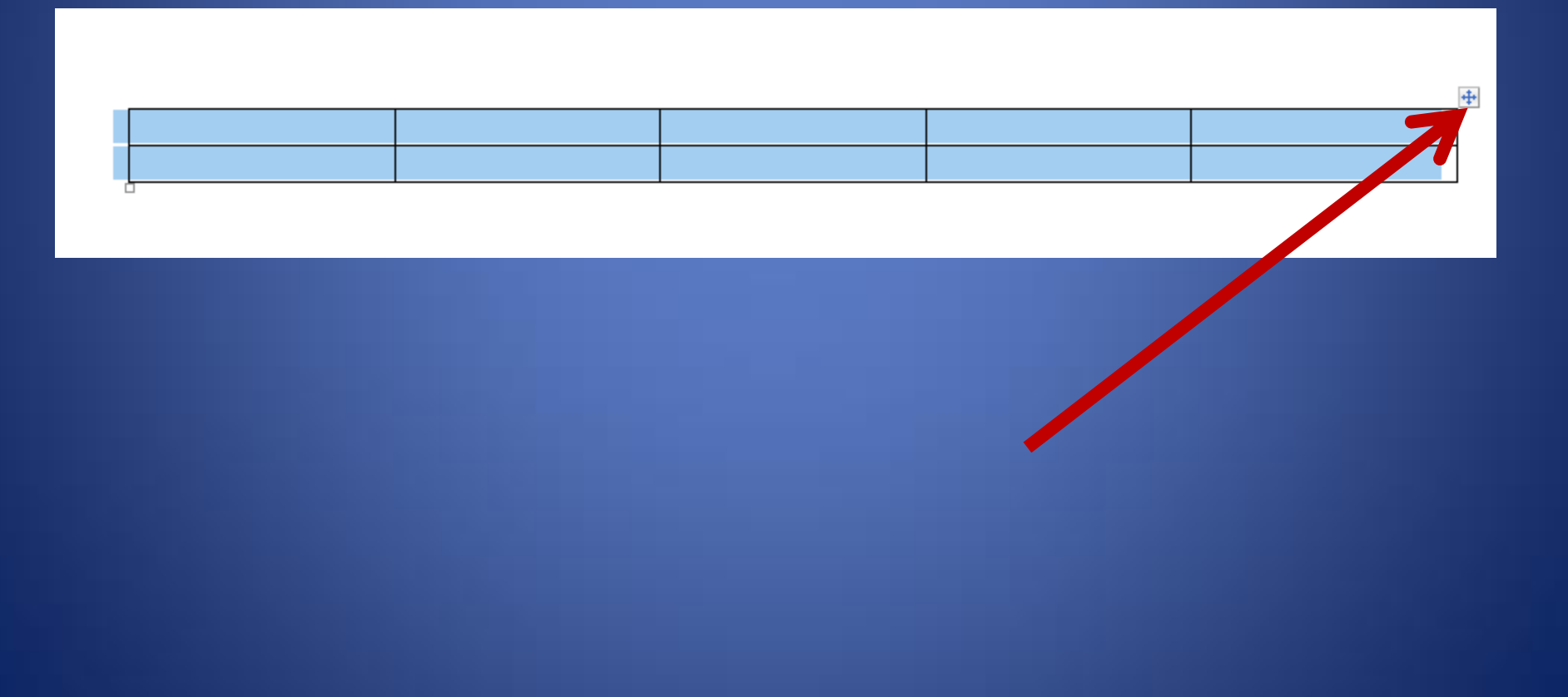

لاضافة صفوف اخرى للجدول اضافية يتم تحديد الصف الاخير ثم الذهاب الى تبويب Layout مث اداة Below Insert او ظريلة اخرى وضع املؤرش ػىل اخر خوية من اجلدول ثم الضغط على مفتاح Tab من لوحة المفاتيح والاستمرار بالضغط الى ان تكتمل الصفوف التي **2 Table Tools 1** eferences Mailings Review View Design Layout<br>Journal Merge Cells 10 0.18" 수 B를 크 크 스크 스크 스크 All @ Repeat Head Home sert Page Layou •

> $\div$ 带

> > $\Gamma_{\rm eff}$

Text

Alignment

**Direction Margins** 

e

Cell

Sort

d<sup>≝</sup> Convert to Text

 $f_{\star}$  Formula

Data

■ 1.33"

■ AutoFit ▼

Cell Size

Split Cells

Split Table

Merge

Insert Left

Ill<sup>+</sup> Insert Right

 $\overline{\Gamma_{22}}$ 

Insert

Above Rows & Columns

**3**

# • ولاضافة عمود الى يمين او يسار العمود المحدد يتم الذهاب ايضا الى تبويب Layoutاخلاص بتنس يق اجلدوال مث امضغط اما ػىل اداة or Right Insert

#### Insert Left

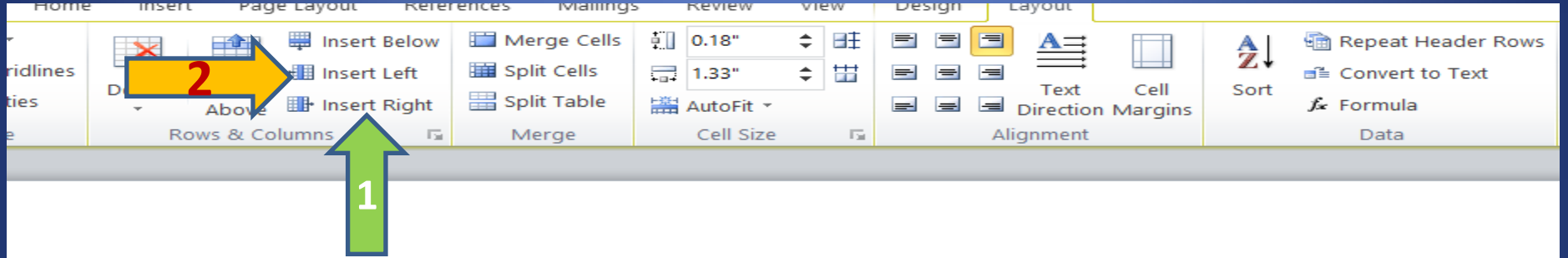

 $\ddot{\mathrm{+}}$ 

### عند الحاجة الى دمج خلايا يتم استخدام اداة Merge cells من Layout بعد تحديد الخلايا المطلوب دمجها

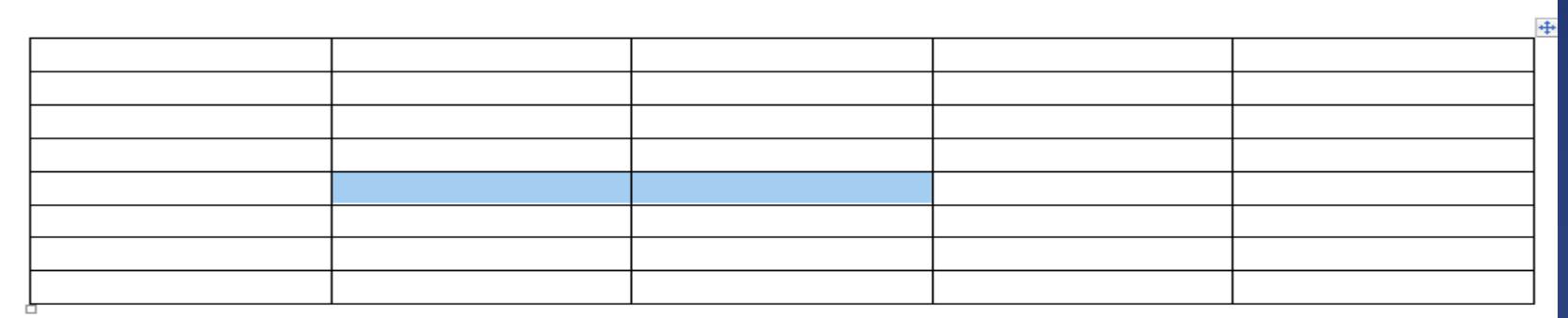

#### الجدول بعد دمج الخليتين

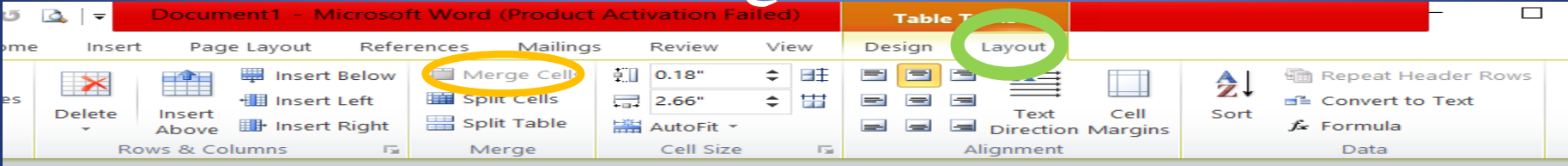

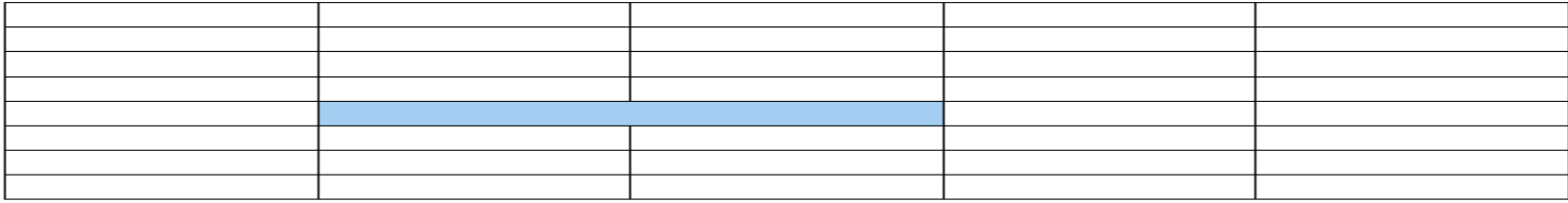

اما عند الحاجة الى تقسيم خلية او خلاياً معينة فيتم عن طريق الاداة Split cells من Layout بعد وضع المؤشر على الخلية المراد تقسيمها او تحديد الخلايا المراد تقسيمها

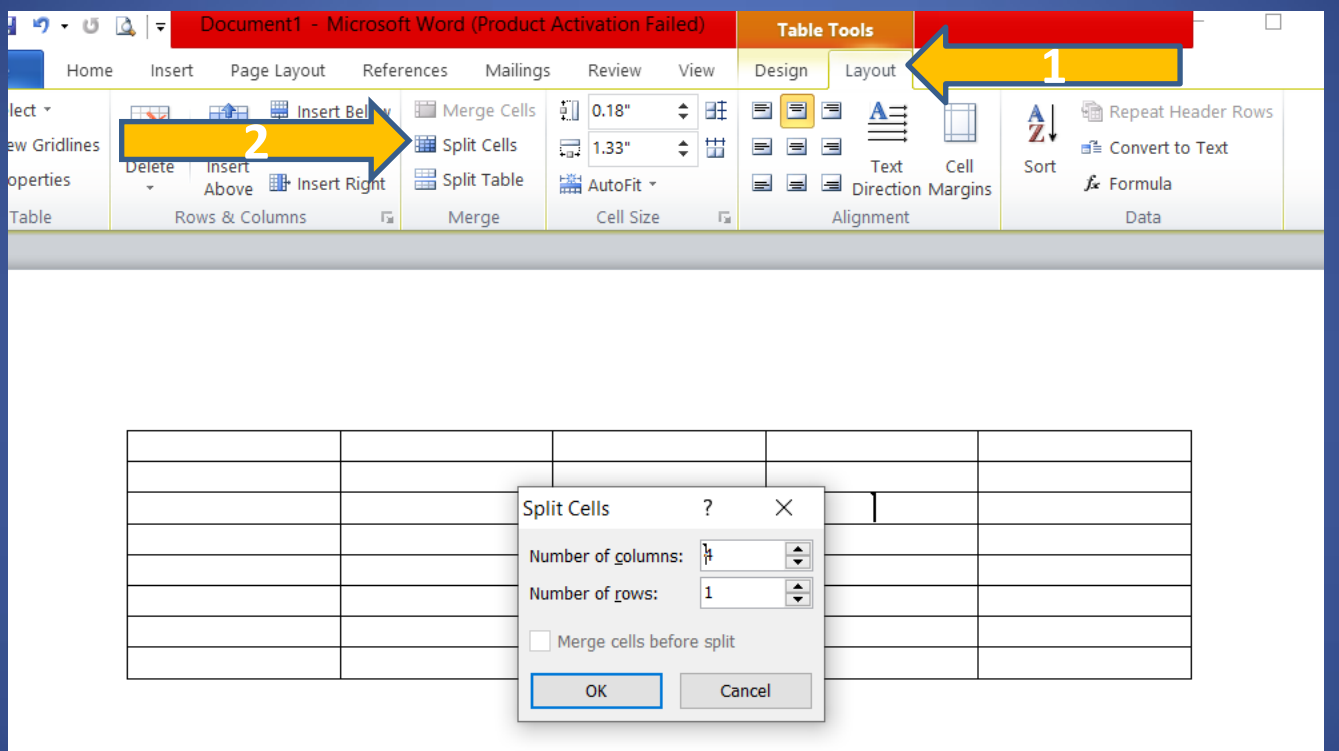

اعلاه تم تحديد الخلية ثم الذهاب على الاداة Split cells ثم تظهر نافذة نحدد بها عدد الاعمدة وعدد الصفوف المرغوبة للتقسيم وتم ادراج 4 اعمدة وصف 2 كما في الشريح الشريحة ادناه

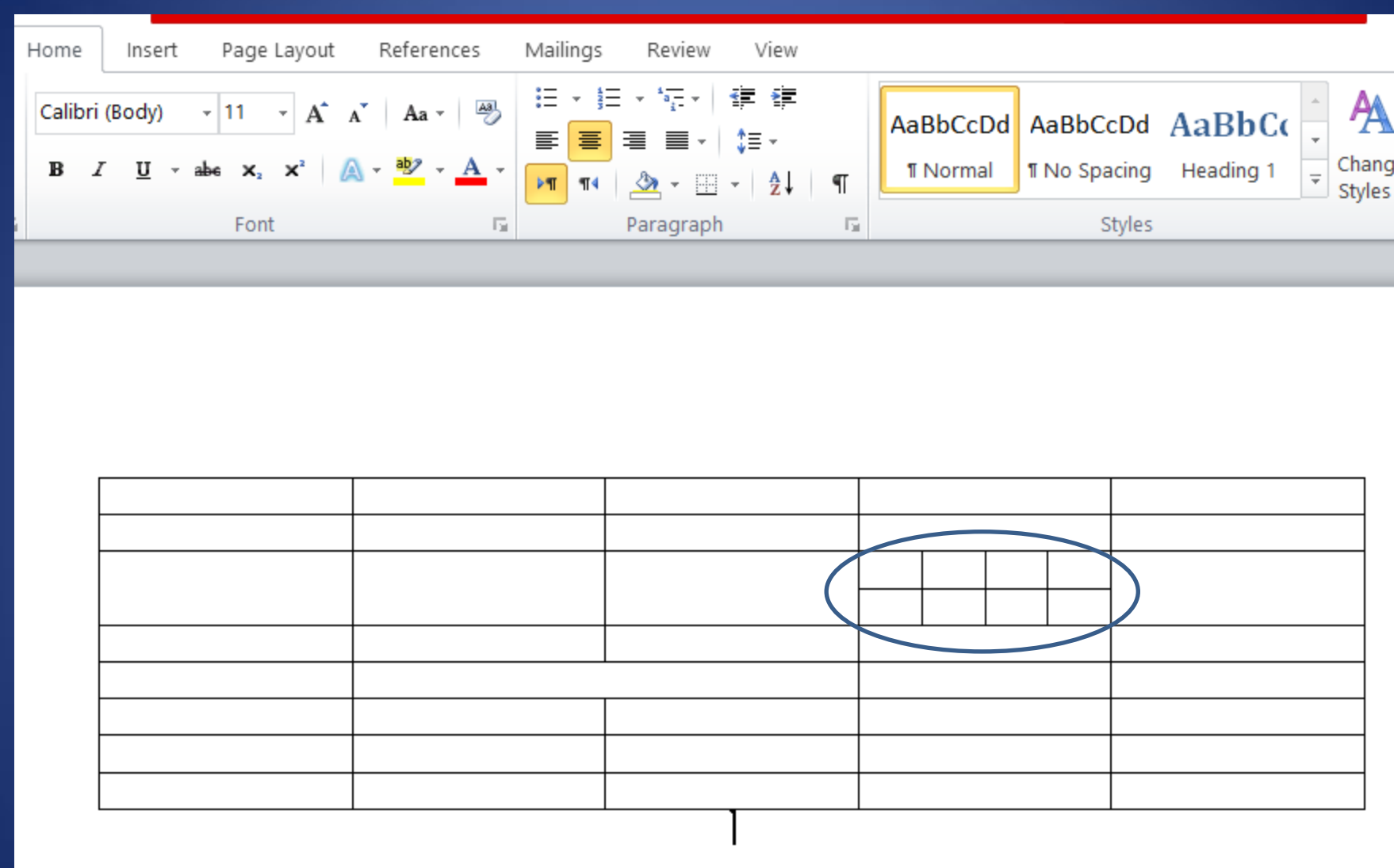

# لتغيير مساحة او عرض عمود ما يتم االتي

- -1 اموكوف ػىل اظراف امؼمود املراد تصغري او تكبري مساحته
	- -2 اهتظار ظهور مؤرش ذو حدين مث امسحب والافالت

#### ولتميز العمود والصف الرئيسي للجدول والمتضمن الحقول الرئيسية يتم تعبئتو بلون معين من اداة التعبئة من تبويب HOME

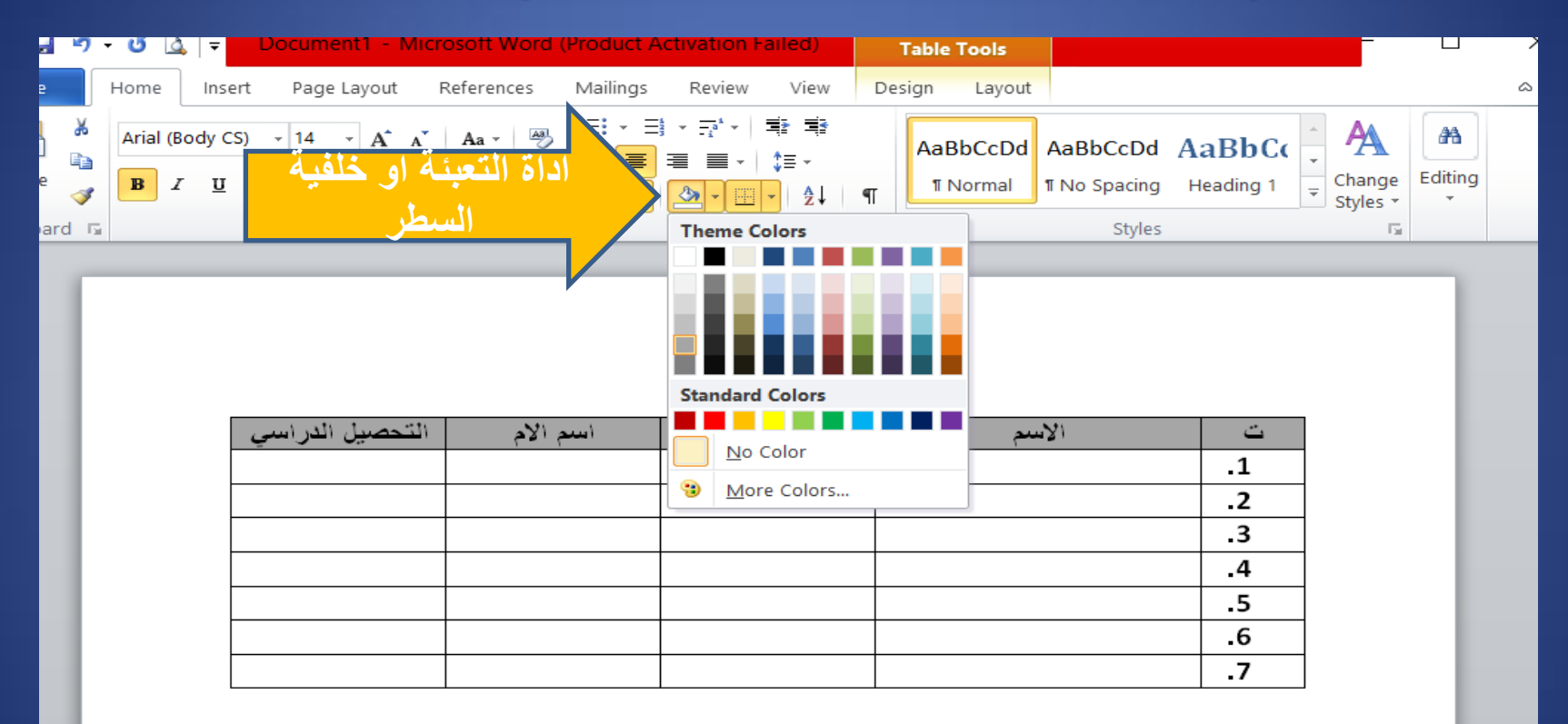

### • هذه المجموعة من تبويب Layout هي لتنسيق محاذات النصوص داخل الحقول والخلايا اما توسيطها او محاذاة الى اليمين او اليسار

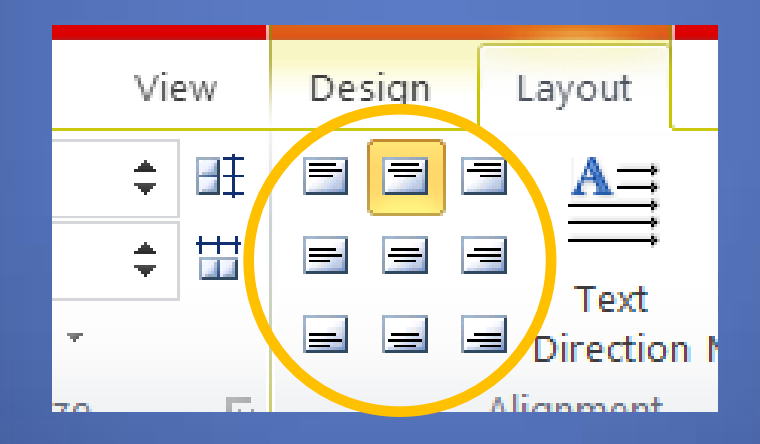